# **Extractie Fysiologic**

# **Fysiotherapie & Oefentherapie**

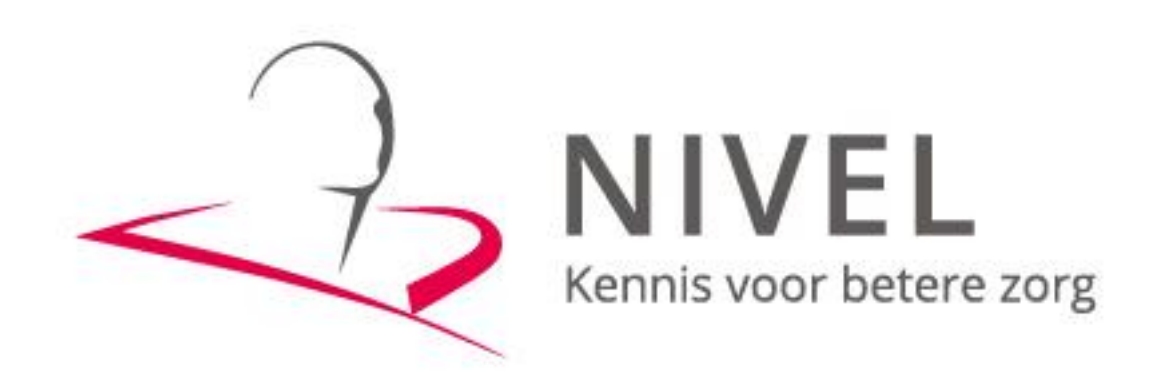

**ZORGREGISTRATIES** 

In deze handleiding staat beschreven hoe u de extractie van uw gegevens naar het NIVEL kunt realiseren.

Dit proces omvat twee stappen: Stap 1 Aanpassingen in Fysiologic Stap 2 Extractie uitvoeren in Fysiologic en versturen gegevens

Wanneer u voor het eerst data gaat aanleveren dient u beide stappen te doorlopen.

Voor vervolgaanleveringen is alleen stap 2 nodig.

Mochten er problemen zijn bij het maken versturen van de extractie, dan kunt u contact opnemen met uw software leverancier Fysiologic via +31 [\(0\)88](mailto:+31%20(0)88%20045%2006%2000) 045 06 00 of per mail naar [info@fysiologic.nl](mailto:info@fysiologic.nl)

Zij nemen dan zo spoedig mogelijk contact met u op en kunnen indien gewenst telefonisch een afspraak inplannen waarbij ze via team viewer met u mee kijken.

### **Stap 1 Aanpassingen in Fysiologic**

Wanneer uw praktijk niet eerder heeft aangeven mee te doen met NIVEL, kunnen er geen gegevens aangeleverd worden.

Ga naar: adminstratie - F1 - NIVEL.

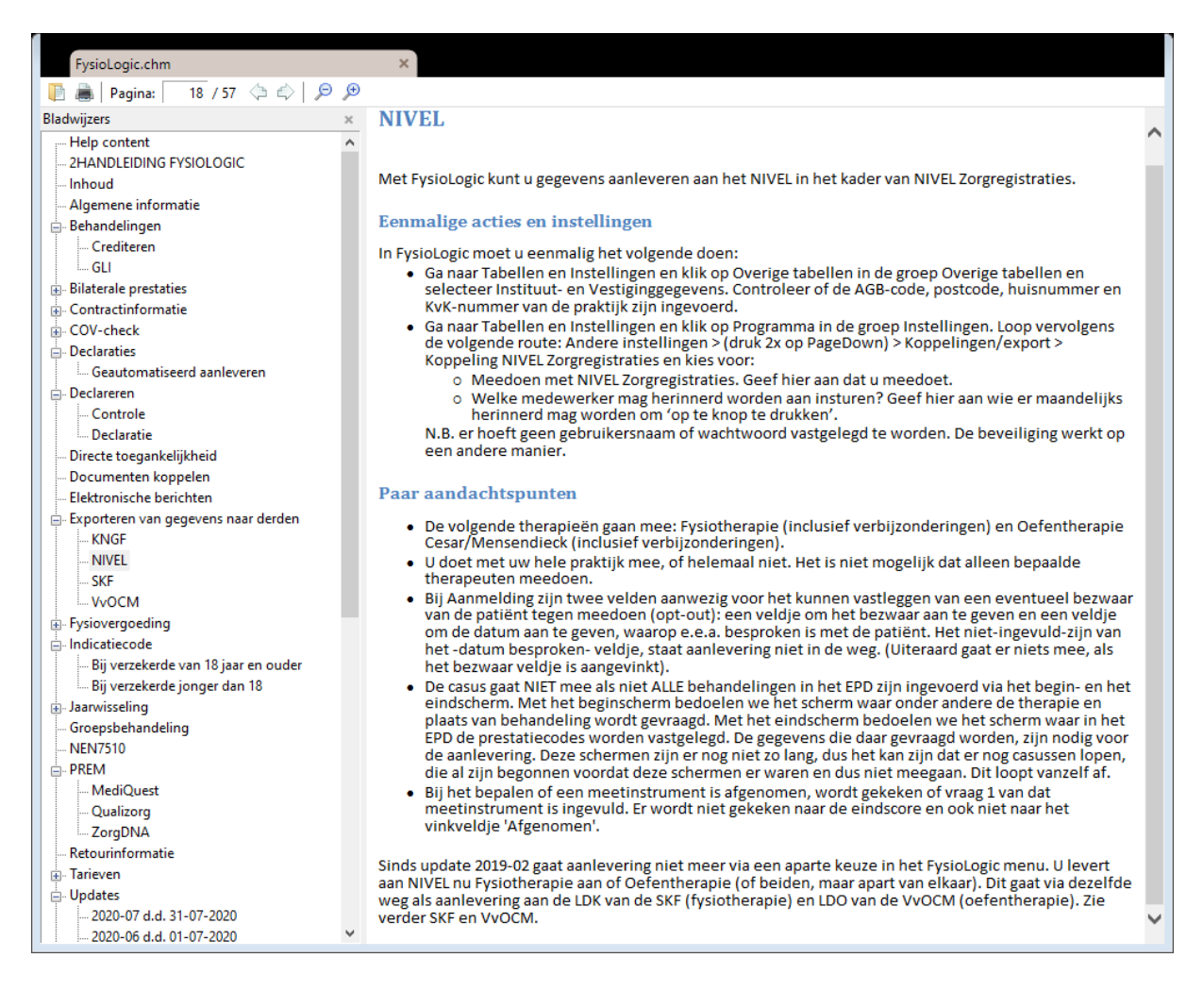

### **Stap 2 Extractie uitvoeren in Fysiologic en versturen via de PVM module**

Voor het aanleveren van de gegevens aan NIVEL dient de praktijk het volgende te doen:

- De administratie te starten
- In te loggen
- Naar Export te gaan
- Bij NIVEL/SKF/VvOCM kijken
- Voor 'Fysiotherapie LDK en/of NZR' kiezen als ze fysiotherapie moeten aanleveren
- Voor 'Oefentherapie LDO en/of NZR' kiezen als ze oefentherapie moeten aanleveren
- Stap 1 uitvoeren (zie scherm voor wat er gedaan moet worden)
- Stap 2 uitvoeren (zie scherm voor wat er gedaan moet worden)
- Stap 3 uitvoeren (zie scherm voor wat er gedaan moet worden)

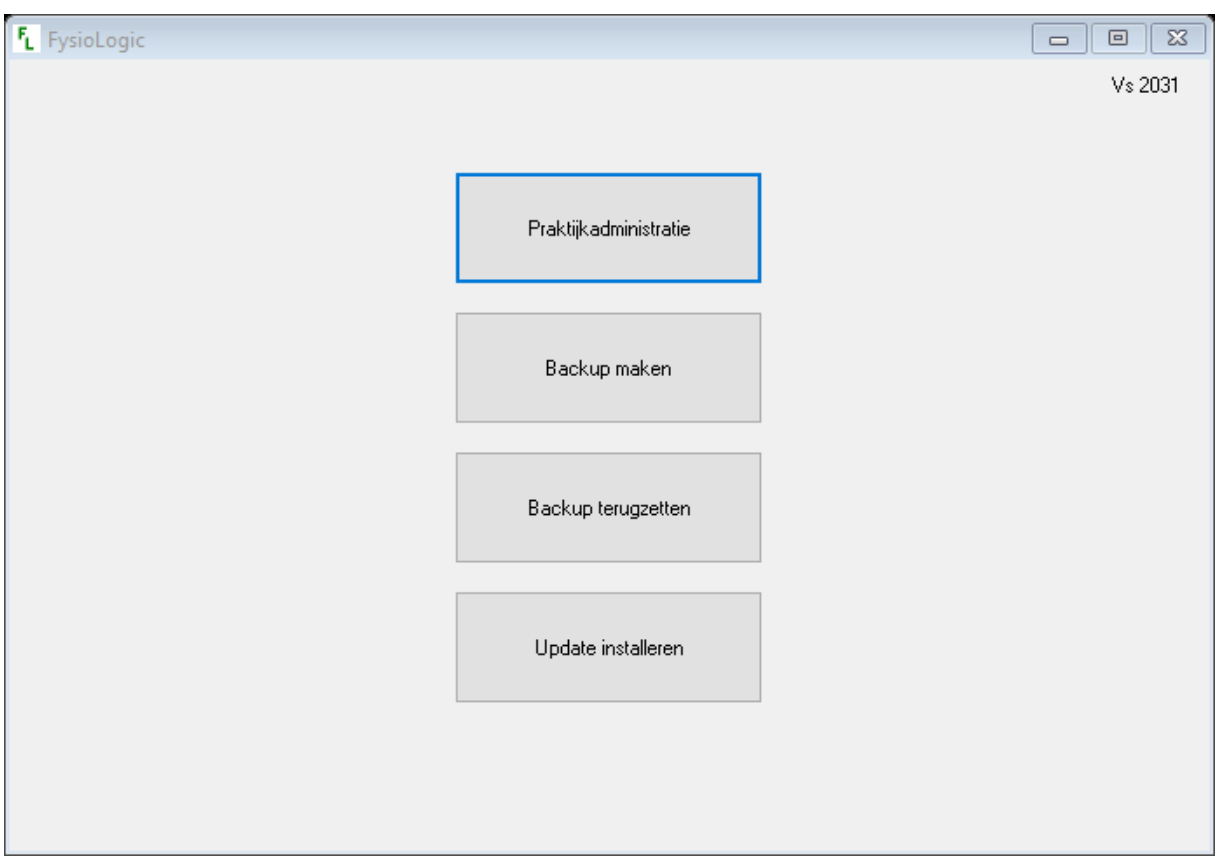

Onderstaande schermen kunnen de praktijk helpen om het proces uit te voeren.

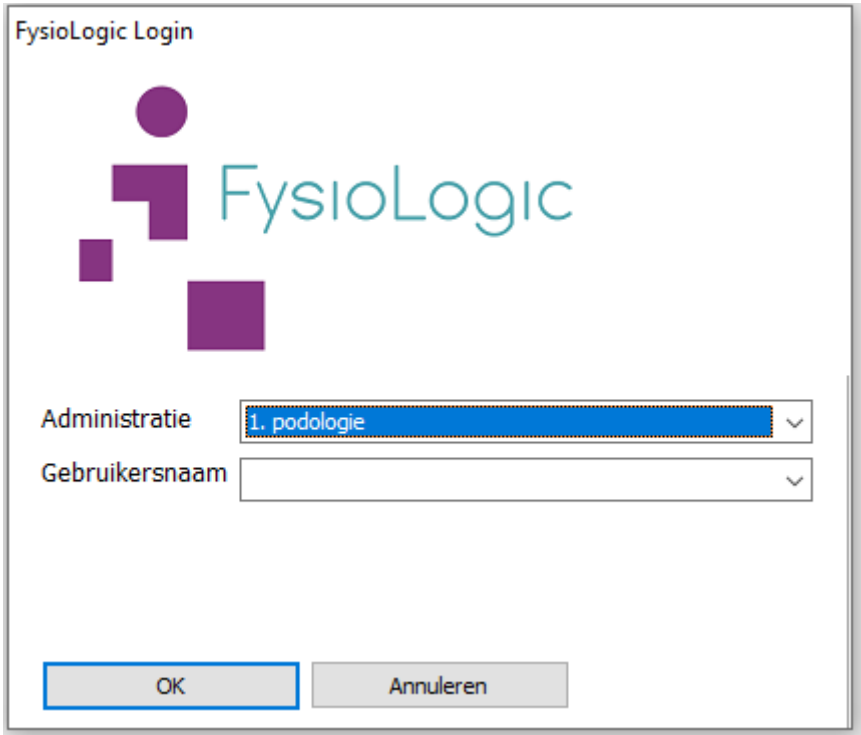

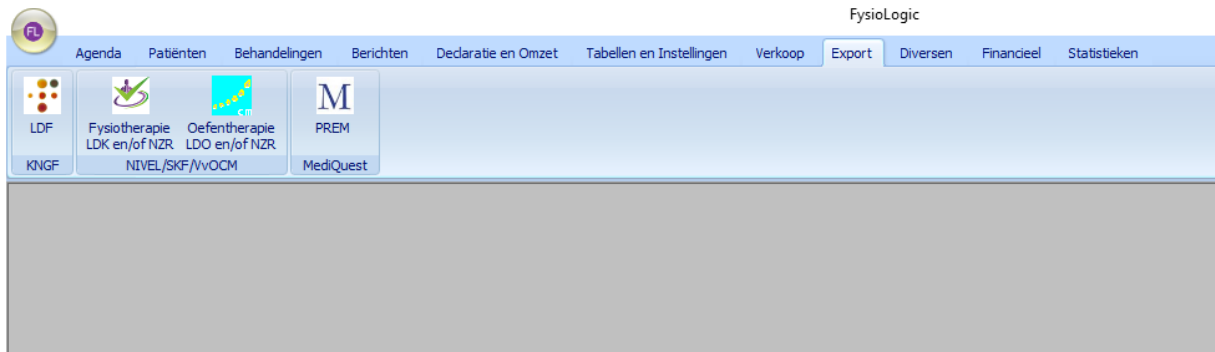

## **Gegevens aanleveren fysiotherapie**

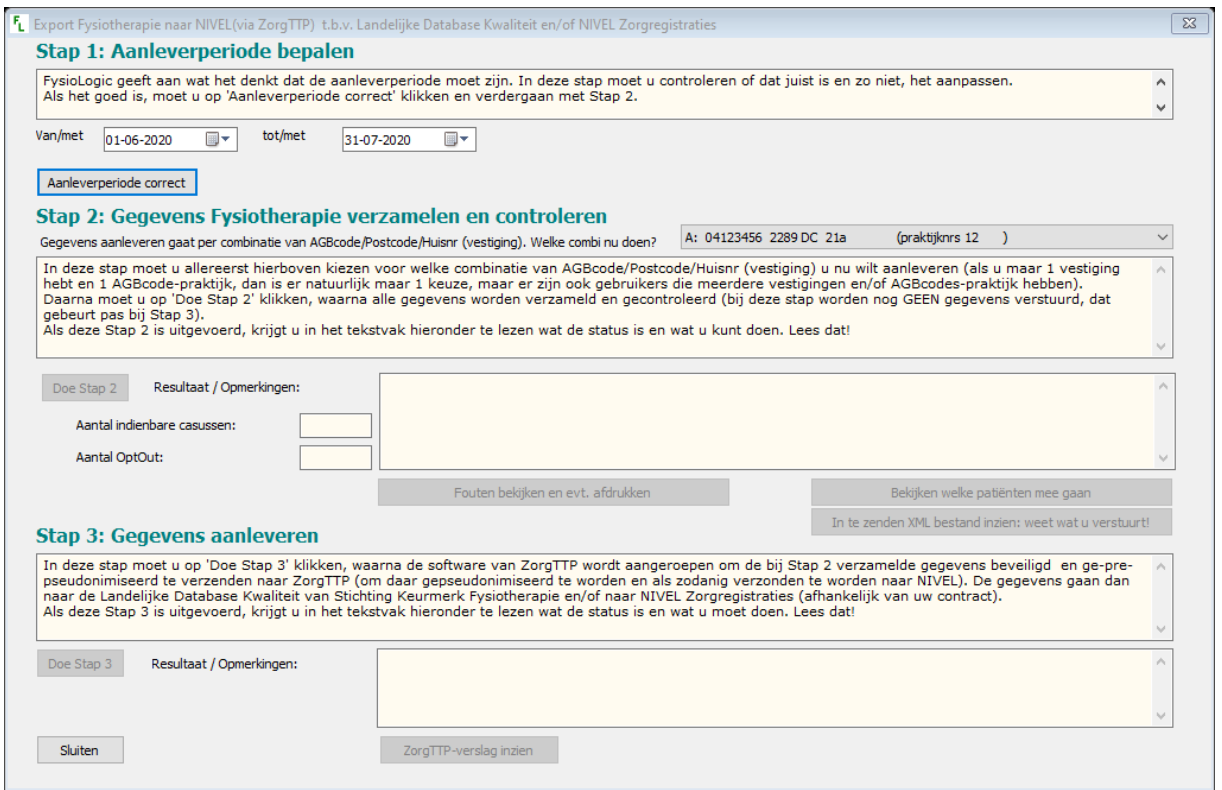

## **Gegevens aanleveren oefentherapie**

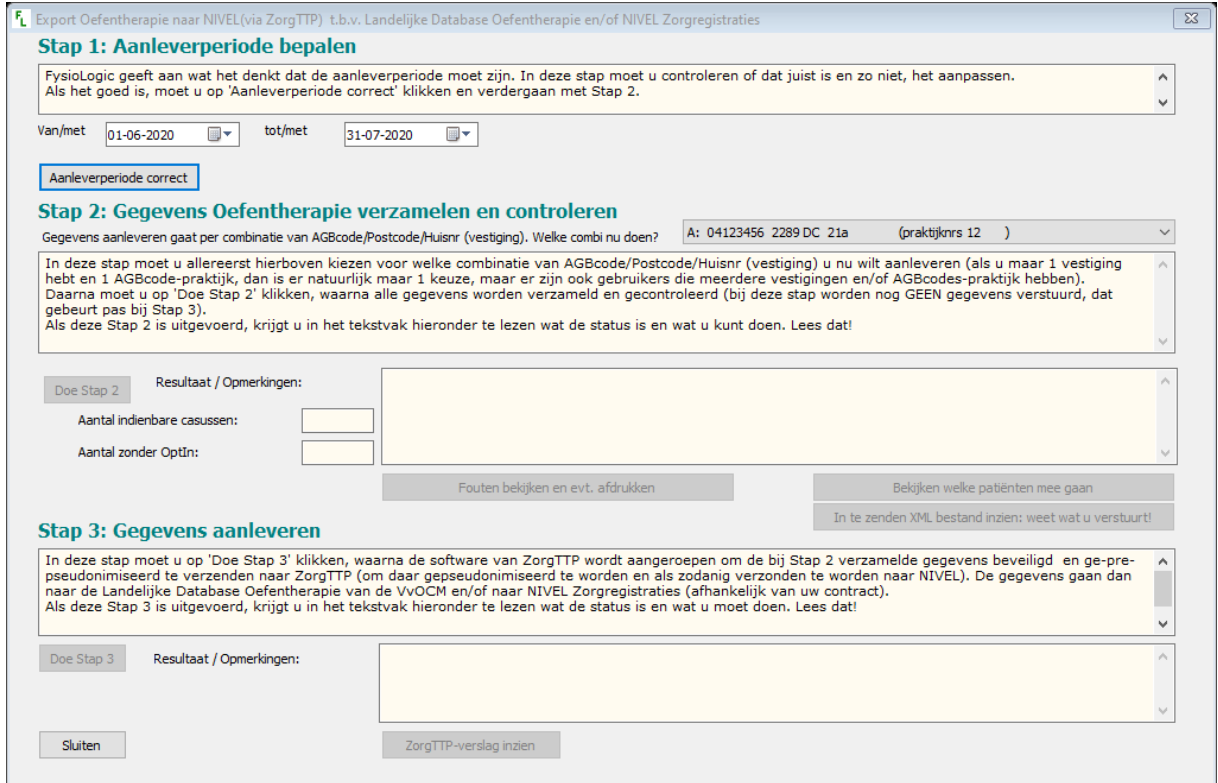